# Canon **PIXMATS8300** series

**Руководство по началу работы**

**Посібник для початку роботи**

**Getting Started**

**Démarrage**

**دليل البدء**

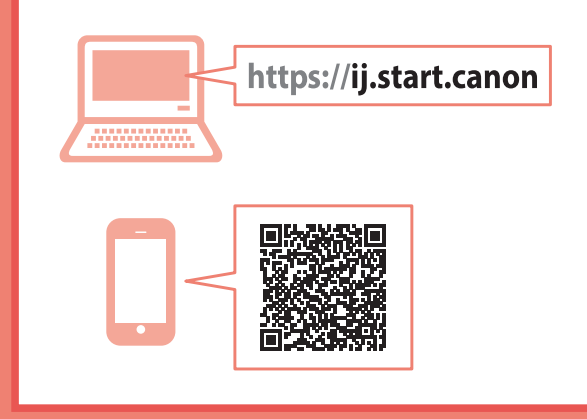

В первую очередь прочтите документ **Информация о безопасности и важные сведения** (приложение).

Спершу прочитайте документ **Інформація щодо безпеки й важливі відомості** (додаток).

Read **Safety and Important Information** (addendum) first.

Commencez par lire **Sécurité et informations importantes** (addendum).

. اقرأ **معلومات األمان والمعلومات الهامة** (بالملحق) أوالً

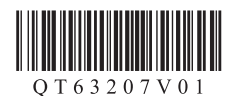

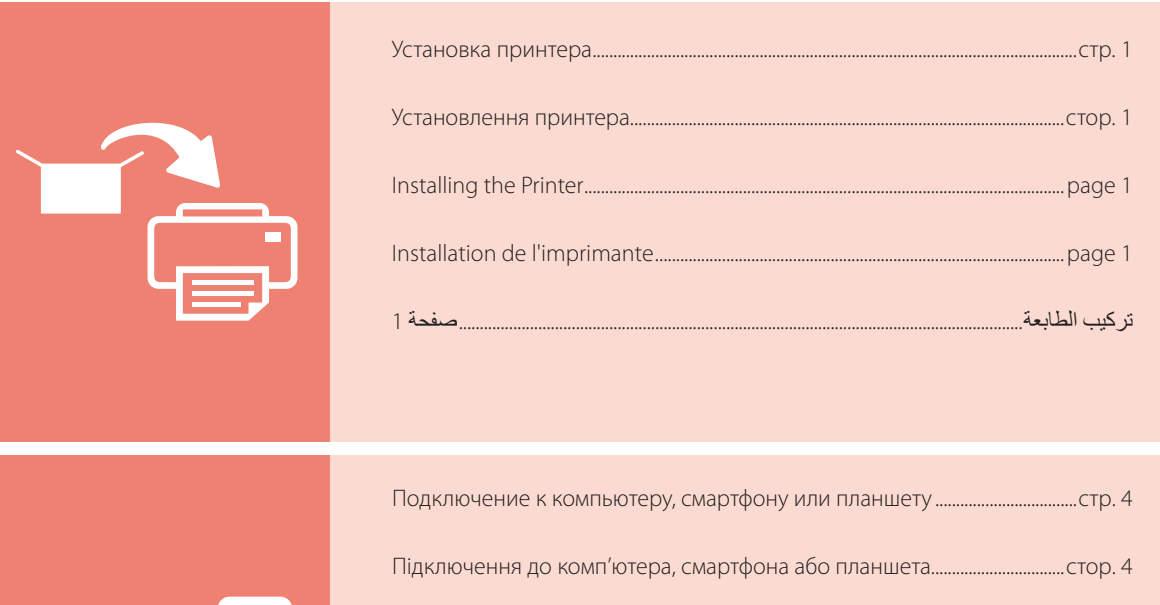

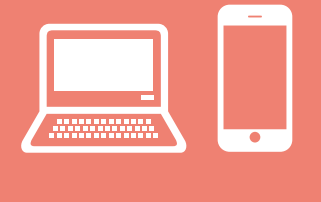

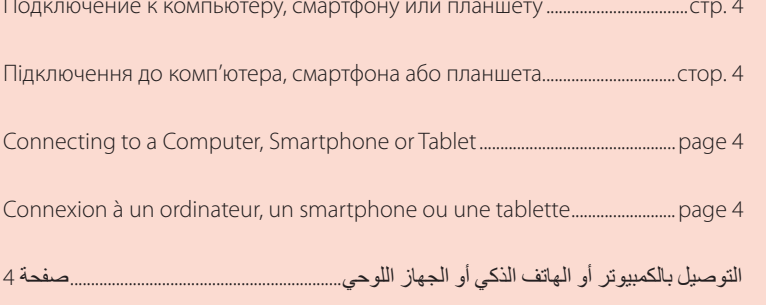

Удерживание принтера

Як тримати принтер

Holding the Printer

Manipulation de l'imprimante

حمل الطابعة

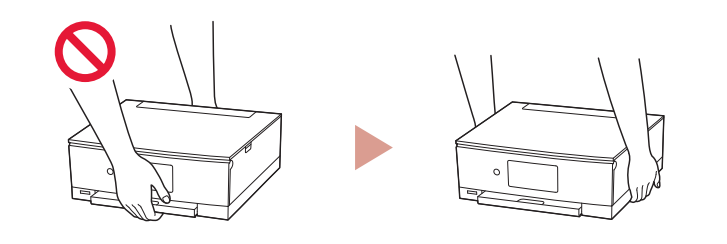

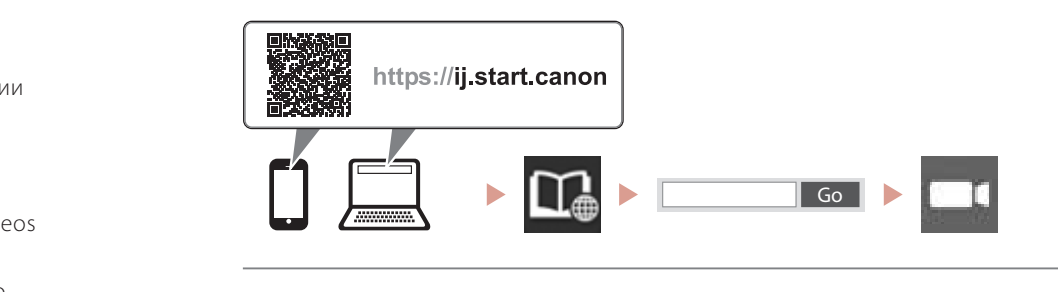

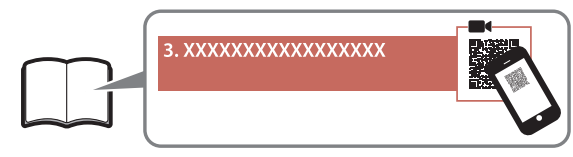

 $\Box$ 

Видеоинструкции

Відеоінструкції

Instructional Videos

Instructions vidéo

مقاطع فيديو إرشادية

# Настройка принтера

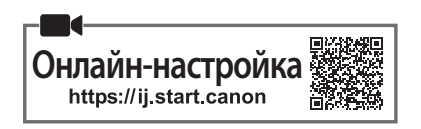

#### **1. Содержимое коробки**

• Чернильные контейнеры для настройки • Кабель питания

- 
- Кабель питания<br>• Установочный компакт-диск для ОС
- **Windows** • Информация о безопасности и важные сведения
- Руководство по началу работы (это руководство)

#### **2. Удаление упаковочных материалов**

#### **Внимание!**

Когда начнется печать, откроется панель управления и автоматически выдвинется лоток приема бумаги. Не размещайте что-либо перед принтером.

- 1 Снимите и утилизируйте любые упаковочные материалы и оранжевую ленту.
	- Использование принтера без удаления оранжевой ленты или упаковочного материала может нарушить его работу.
- 2 Откройте модуль сканирования / крышку и удалите оранжевую ленту.

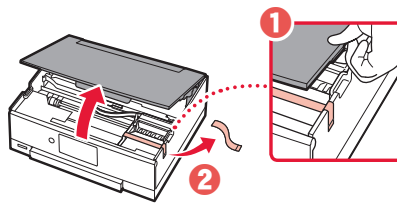

- $3$  Закройте модуль сканирования / крышку.
	- Полностью откройте модуль сканирования / крышку, а затем закройте.

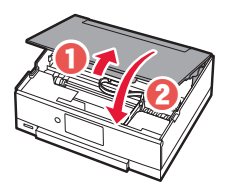

 Осторожно! Берегите пальцы.

#### **3. Включение принтера**

1 Подключите кабель питания.

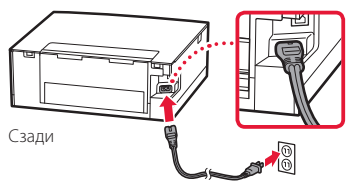

#### **Внимание!**

На этом этапе не подключайте никаких других кабелей.

2 Откройте панель управления и нажмите кнопку **ВКЛ (ON)**.

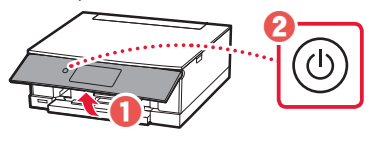

3 Прокрутите список и коснитесь нужного языка, чтобы выбрать его, а затем коснитесь кнопки **Да (Yes)**.

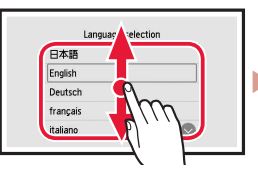

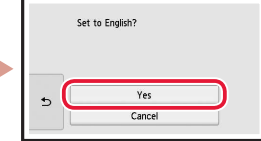

4 Коснитесь кнопки **OK**.

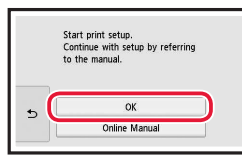

#### **4. Установка чернильных контейнеров**

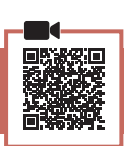

1 Откройте модуль сканирования / крышку.

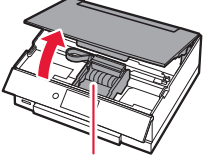

 Осторожно! Не прикасайтесь к держателю печатающей головки до его полной остановки.

### Настройка принтера

2 Удалите ленту и пленку с чернильного контейнера.

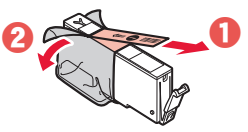

- Убедитесь, что лента полностью удалена.
- 3 Аккуратно снимите оранжевый колпачок.

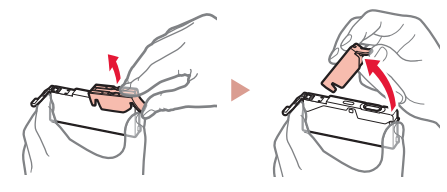

#### **Внимание!**

• Не сдавливайте чернильный контейнер с заблокированным вентиляционным отверстием Y-образной формы.

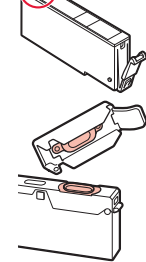

- Не касайтесь областей, показанных красным.
- 4 Установите чернильный контейнер.
	- Вставьте чернильный контейнер в печатающую головку и нажимайте на него, пока не услышите щелчок.

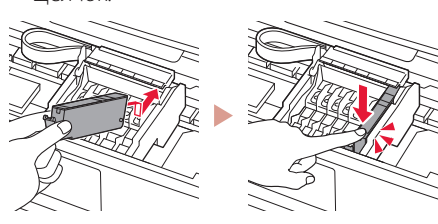

5 Проверьте, отображается ли на экране цвет установленного чернильного контейнера.

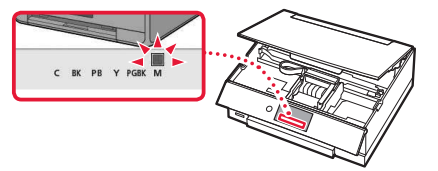

#### **Внимание!**

Если цвет не отображается на экране, хотя чернильный контейнер установлен, возможно, цвет чернильного контейнера является неправильным или был установлен чернильный контейнер с другим номером модели, который не поддерживается этим принтером. Установите чернильный контейнер правильного цвета или используйте для настройки чернильный контейнер из комплекта поставки.

6 Повторите действия 2–5, чтобы установить все чернильные контейнеры.

. . . . . . . . . . . . . . .

• Проверьте, отображаются ли все цвета на экране.

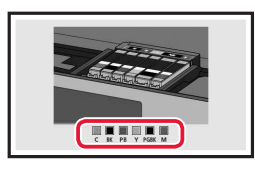

#### 7 Закройте модуль сканирования / крышку.

• Будет запущена инициализация принтера.

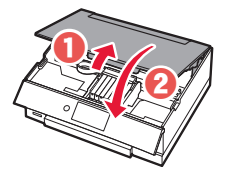

 Осторожно! Берегите пальцы.

#### **5. Загрузка бумаги**

Проверка! Удалите всю оранжевую ленту.

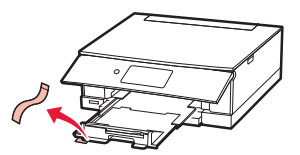

#### 1 Коснитесь кнопки **OK**.

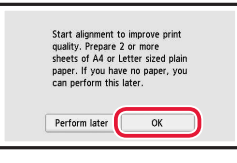

2 Извлеките кассету из принтера и снимите крышку кассеты.

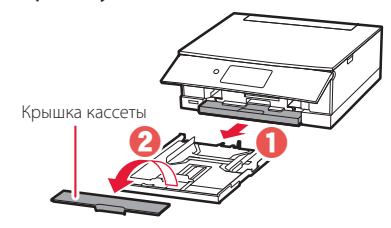

. . . . . . . . . . . . .

#### 3 Раздвиньте направляющие бумаги.

• Сдвиньте правую направляющую бумаги к правому краю. Совместите переднюю направляющую бумаги с меткой Letter или A4.

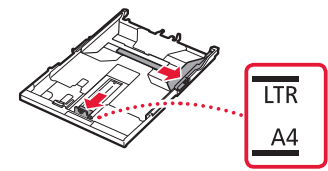

#### 4 Загрузите бумагу.

- Загрузите не менее 2 листов обычной бумаги формата Letter или A4 стороной для печати вниз.
- Разместите бумагу вплотную к передней направляющей бумаги и передвиньте правую направляющую бумаги в соответствии с шириной бумаги.

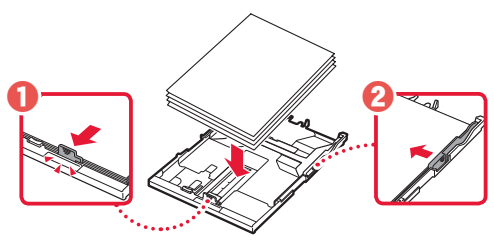

5 Прикрепите крышку кассеты и замените кассету.

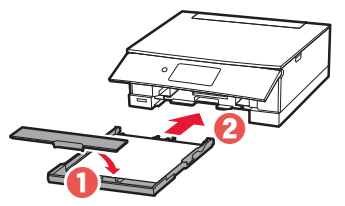

• Посмотрите на нее сбоку, чтобы убедиться, что ее положение соответствует показанному на рисунке.

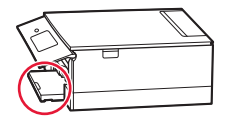

6 Коснитесь кнопки **OK**.

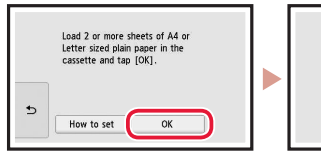

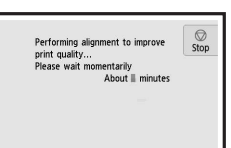

7 Коснитесь кнопки **Далее (Next)**.

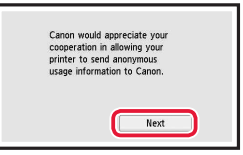

• Для продолжения настройки следуйте инструкциям на экране. Вам необходимо будет выбрать параметры отправки информации. См. пункт «Отправка информации компании Canon» в разделе **Информация о безопасности и важные сведения**.

#### 8 Коснитесь кнопки **Далее (Next)**.

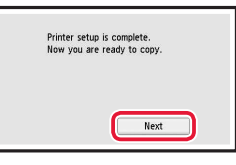

9 Коснитесь кнопки **OK.**

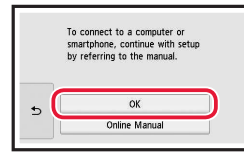

10 Убедитесь, что отображается показанный ниже экран.

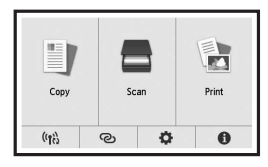

Если вы будете использовать принтер без подключения других устройств, завершите процесс настройки на этом этапе.

### Настройка принтера

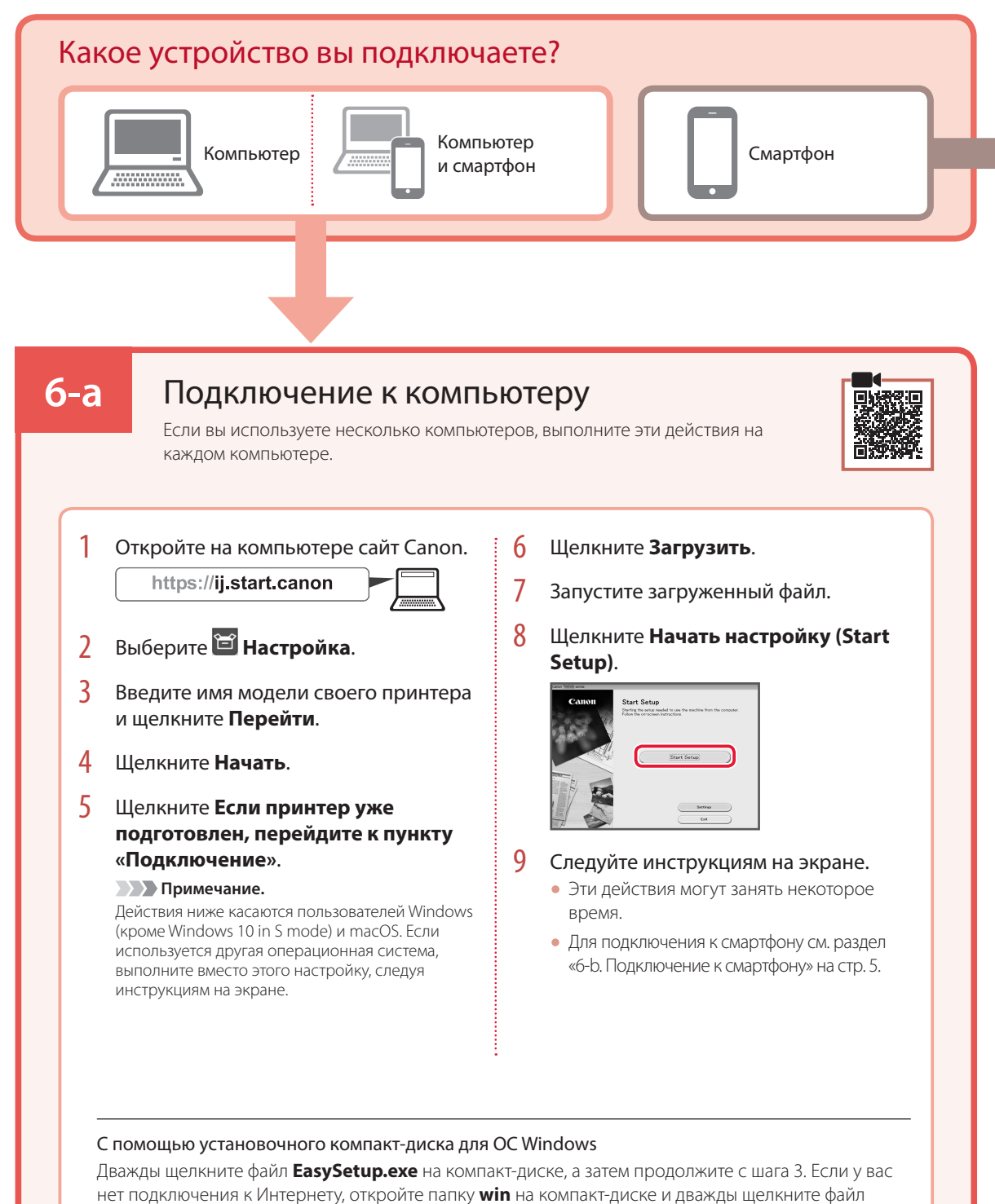

**SETUP.exe**. После этого будет установлен драйвер принтера.

# **6-b**

### Подключение к смартфону

Если вы используете несколько смартфонов, выполните эти действия на каждом смартфоне.

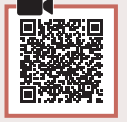

#### Выполните следующие подготовительные действия, прежде чем начать.

**• Включите на смартфоне функцию Wi-Fi.** 

В случае наличия маршрутизатора беспроводной сети подключите к нему смартфон.

Дополнительные сведения см. в руководствах по эксплуатации смартфона и маршрутизатора беспроводной сети.

1 Установите на смартфон приложение «Canon PRINT Inkjet/SELPHY». • Для загрузки приложения перейдите на сайт Canon, отсканировав QR-код справа.

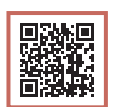

2 Откройте установленное приложение.

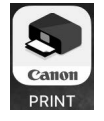

 $\beta$  Следуйте инструкциям приложения на экране, чтобы добавить принтер.

Добавив принтер, вы можете печатать со смартфона.

Чтобы печатать фотографии, см. раздел «Загрузка фотобумаги» на стр. 6.

# Загрузка фотобумаги

Фотобумагу можно загружать только в задний лоток.

1 Откройте крышку заднего лотка и выдвиньте упор для бумаги.

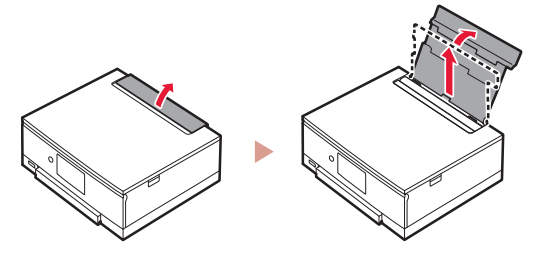

2 Откройте крышку отверстия для подачи и передвиньте правую направляющую бумаги вправо до упора.

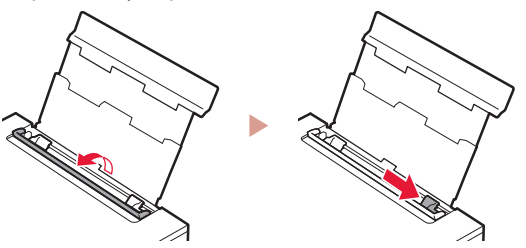

3 Загрузите несколько листов фотобумаги стороной для печати вверх и сдвиньте боковую направляющую бумаги к краю стопки бумаги.

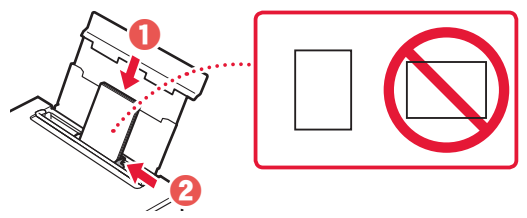

- 4 Закройте крышку отверстия для подачи.
	- Следуйте инструкциям на экране, чтобы ввести информацию о загруженной бумаге.

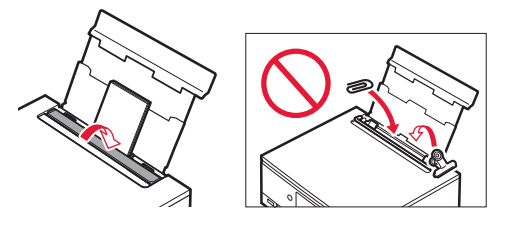

# Печать фотографий, сохраненных на карте памяти

- 1 Включите принтер.
- 2 Загрузите несколько листов фотобумаги.
- 3 Вставьте карту памяти в слот карты памяти.

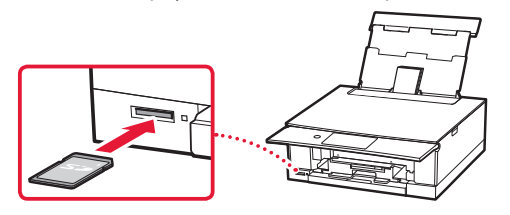

- 4 Листайте вправо и влево, чтобы выбрать нужную фотографию.
- 5 Коснитесь кнопки **Цвет (Color)**, чтобы начать печать.

# Настроювання принтера

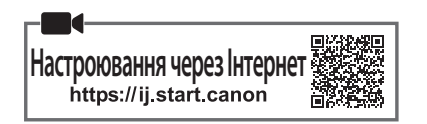

#### **1. Вміст коробки**

• Чорнильниці для настроювання • Шнур живлення

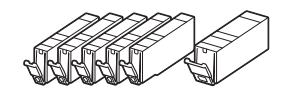

• Компакт-диск із програмою

- встановлення для ОС Windows
- Інформація щодо безпеки й важливі відомості
- Посібник для початку роботи (цей посібник)

#### **2. Зняття пакувальних матеріалів**

#### **Важливо**

З початком друку відкриється панель керування та автоматично висунеться лоток виведення паперу. Не розміщуйте нічого перед принтером.

- 1 Зніміть усі пакувальні матеріали й жовтогарячу стрічку й утилізуйте їх.
	- Використання принтера з приєднаними пакувальними матеріалами або жовтогарячою стрічкою може спричинити його несправність.
- 2 Відкрийте модуль сканування / кришку та зніміть жовтогарячу стрічку.

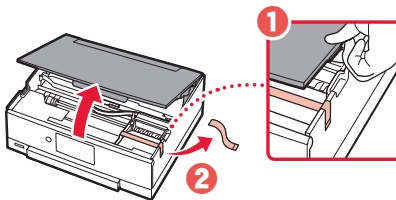

- $3$  Закрийте модуль сканування / кришку.
	- Повністю відкрийте модуль сканування / кришку, потім закрийте цей компонент.

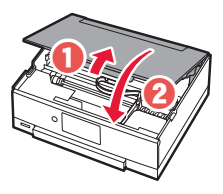

**А** Увага! Бережіть пальці.

#### **3. Увімкнення принтера**

#### 1 Приєднайте шнур живлення.

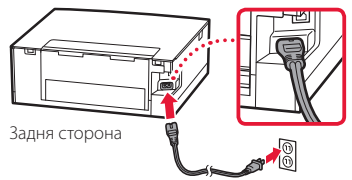

#### **Важливо**

У цей час не під'єднуйте жодних інших кабелів.

2 Відкрийте панель керування й натисніть кнопку **УВІМК. (ON)**.

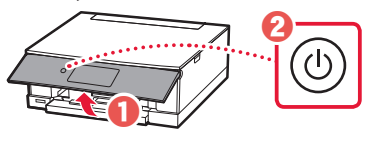

3 Прокрутіть список і торкніться потрібної мови, щоб вибрати її, а потім торкніться кнопки **Так (Yes)**.

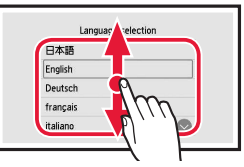

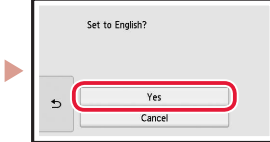

4 Торкніться кнопки **OK**.

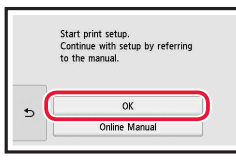

### **4. Установлення чорнильниць**

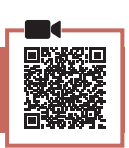

1 Відкрийте модуль сканування / кришку.

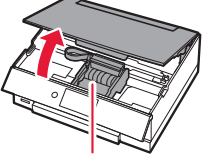

 Увага! Не торкайтеся тримача друкуючої головки, доки він не припинить рух.

### Настроювання принтера

2 Змініть стрічку й захисну плівку з чорнильниці.

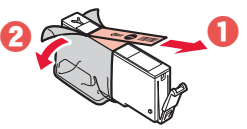

- Переконайтеся, що стрічки не залишилося.
- 3 Обережно зніміть жовтогарячий ковпачок.

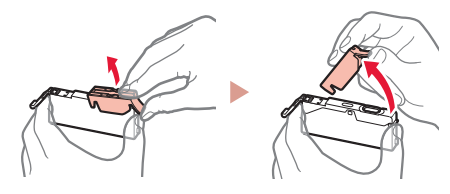

#### **Важливо**

- Не стискайте чорнильницю, коли Y-подібний отвір для повітря заблоковано.
- Не торкайтеся областей, що позначені червоним.

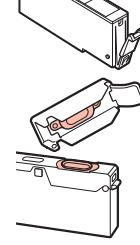

. . . . . . . . . .

- 4 Установіть чорнильницю.
	- Вставте чорнильницю в друкуючу головку та притискайте, доки не почуєте клацання.

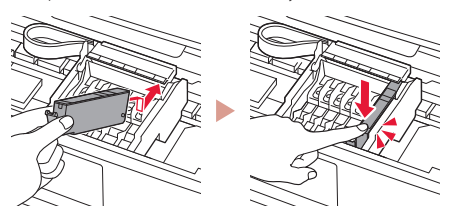

5 Перевірте, щоб на екрані з'явився колір, який відповідає кольору встановленої чорнильниці.

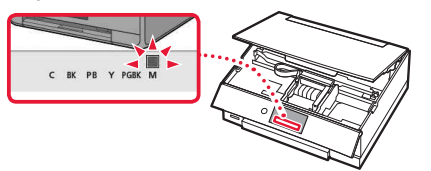

#### **Важливо**

Якщо колір не відображається на екрані, навіть коли ви встановили чорнильницю, можливо, колір чорнильниці неправильний або встановлено чорнильницю з іншим номером моделі, що не підтримується цим принтером. Установіть чорнильницю правильного кольору або використовуйте чорнильницю з комплекту для настроювання.

6 Повторіть кроки 2–5, щоб установити всі чорнильниці.

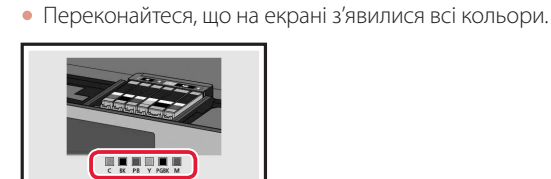

- 7 Закрийте модуль сканування / кришку.
	- На принтері розпочнеться ініціалізація.

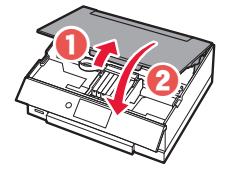

 $\triangle$  Увага! Бережіть пальці.

#### **5. Завантаження паперу**

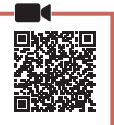

#### Перевірити! Зніміть усі жовтогарячі стрічки.

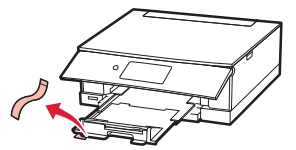

#### 1 Торкніться кнопки **OK**.

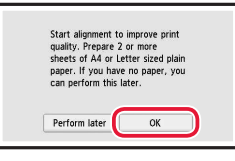

2 Витягніть із принтера касету й зніміть кришку касети.

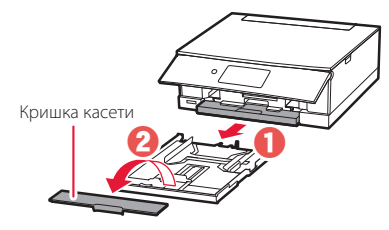

• Посуньте правий напрямник для паперу до правого краю. Вирівняйте передній напрямник для паперу за позначкою Letter або A4.

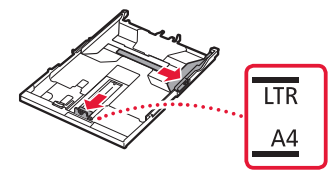

#### 4 Завантажте папір.

- Завантажте принаймні 2 аркуші звичайного паперу формату Letter або A4 стороною для друку донизу.
- Розмістіть папір впритул до переднього напрямника для паперу й вирівняйте правий напрямник для паперу за шириною паперу.

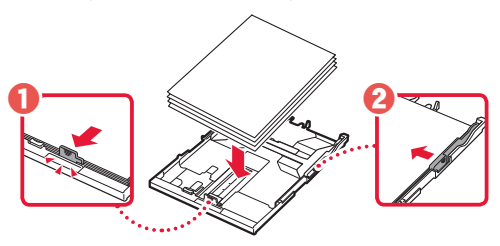

5 Приєднайте кришку касети та вставте касету на місце.

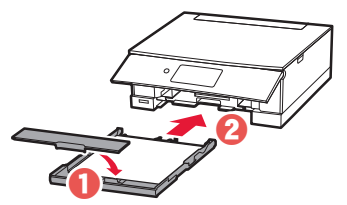

• Подивіться на неї збоку, щоб переконатися, що її розміщено, як показано на рисунку.

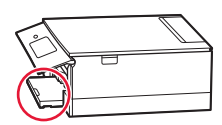

6 Торкніться кнопки **OK**.

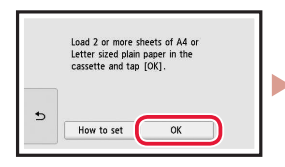

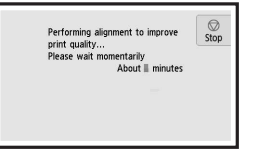

7 Торкніться кнопки **Далі (Next)**.

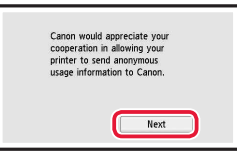

• Для продовження настроювання дотримуйтесь інструкцій, які з'являтимуться на екрані. Вам потрібно буде прийняти рішення щодо можливості надсилання інформації.

Див. розділ «Надсилання відомостей компанії Canon» у посібнику **Інформація щодо безпеки й важливі відомості**.

#### 8 Торкніться кнопки **Далі (Next)**.

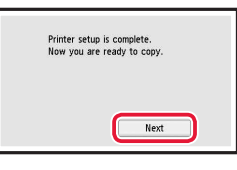

9 Торкніться кнопки **OK.**

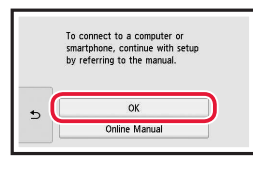

10 Має обов'язково з'явитися наведений нижче екран.

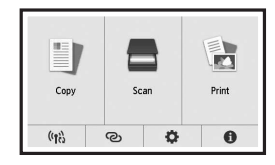

Якщо потрібно використовувати принтер без підключення інших пристроїв, настроювання можна завершити.

 $\sim$   $\sim$   $\sim$ 

### Настроювання принтера

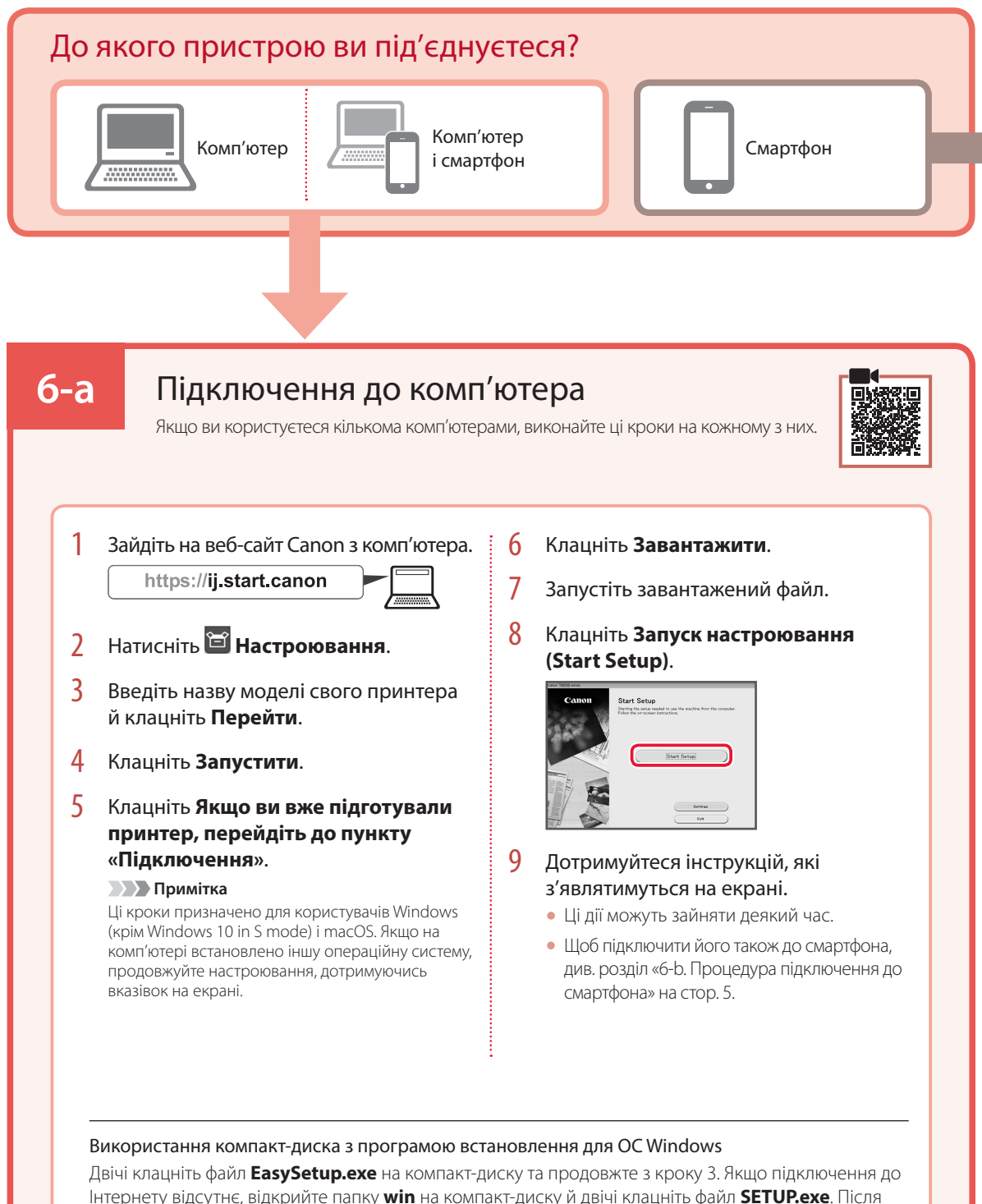

цього буде встановлено драйвер принтера.

## **6-b**

### Процедура підключення до смартфона

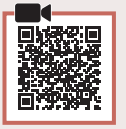

Якщо використовується кілька смартфонів, виконайте ці кроки на кожному з них.

#### Спершу виконайте наведені нижче підготовчі кроки.

- a Увімкніть на смартфоні функцію Wi-Fi.
- В За наявності маршрутизатора безпроводової мережі підключіть до нього смартфон.

Детальнішу інформацію див. в посібниках з експлуатації смартфона й маршрутизатора безпроводової мережі.

- 1 Установіть програму «Canon PRINT Inkjet/SELPHY» на своєму смартфоні.
	- Відскануйте QR-код, зображений праворуч, щоб перейти на веб-сайт Canon і завантажити програму.

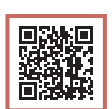

#### 2 Відкрийте встановлену програму.

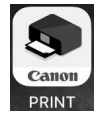

 $3$  Дотримуйтесь інструкцій програми, що відображаються на екрані, щоб додати свій принтер.

Додавши принтер, можна друкувати зі смартфона.

Щоб надрукувати фотографії, див. розділ «Завантаження фотопаперу» на стор. 6.

# Завантаження фотопаперу

Фотопапір можна завантажувати тільки в задній лоток.

1 Відкрийте кришку заднього лотка та витягніть підпору для паперу.

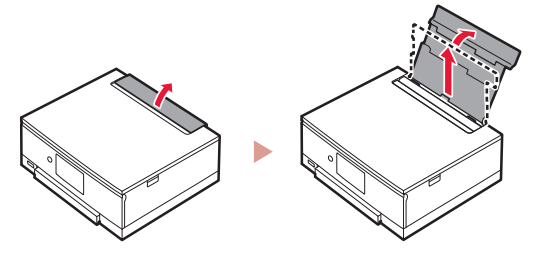

2 Відкрийте кришку отвору подавання й посуньте правий напрямник для паперу праворуч до кінця.

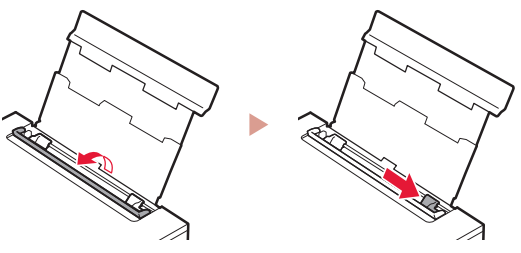

3 Завантажте кілька аркушів фотопаперу стороною для друку догори й перемістіть бічний напрямник для паперу до краю стопки паперу.

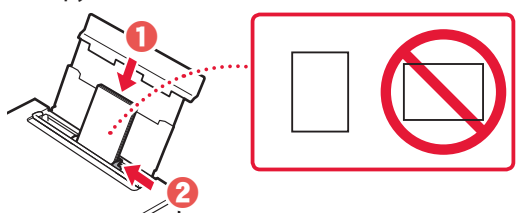

#### 4 Закрийте кришку отвору подавання.

• Щоб ввести інформацію про завантажений папір, дотримуйтесь інструкцій, які з'являтимуться на екрані.

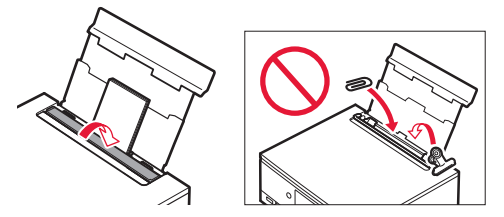

# Друк фотографій, збережених на карті пам'яті

- 1 Увімкніть принтер.
- 2 Завантажте кілька аркушів фотопаперу.
- 3 Вставте карту пам'яті в гніздо карти пам'яті.

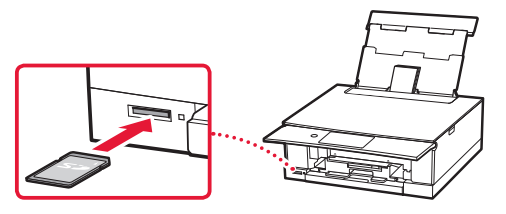

- 4 Гортайте ліворуч і праворуч, щоб вибрати потрібну фотографію.
- 5 Торкніться кнопки **Колір (Color)**, щоб почати друк.

# Setting Up the Printer

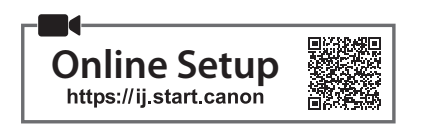

#### **1. Box Contents**

• Ink tanks for setup • Power cord

- Setup CD-ROM for Windows • Safety and Important Information
	- Getting Started (this manual)

### **2. Removing Packing Materials**

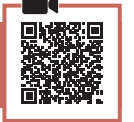

#### *I* Important

When printing starts, the operation panel opens and the paper output tray extends out automatically. Do not place anything in front of the printer.

- 1 Remove and dispose of any packing materials and orange tape.
	- Using the printer with orange tape or packing material still attached, may cause the printer to malfunction.
- 2 Open the scanning unit / cover and remove the orange tape.

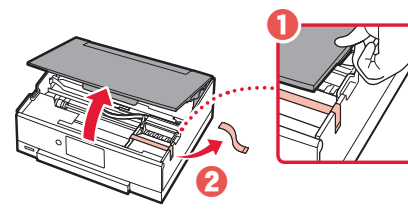

- **3** Close the scanning unit / cover.
	- Open the scanning unit / cover fully and then close it.

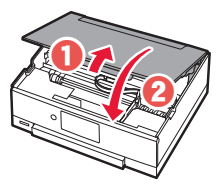

**A** Caution Watch your fingers.

### **3. Turning on the Printer**

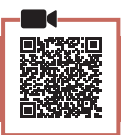

. . . . . . . . . . . . . .

1 Connect the power cord.

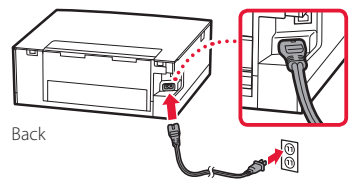

#### **EXP** Important

At this time, do not connect any other cables.

2 Open the operation panel and press the **ON** button.

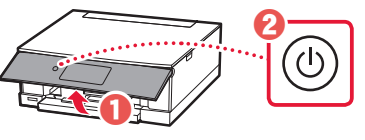

**3** Scroll and tap to select your language, and then tap **Yes**.

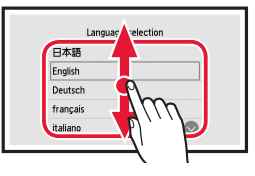

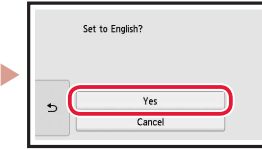

#### 4 Tap **OK**.

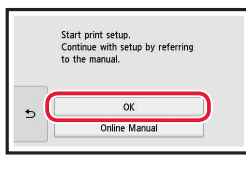

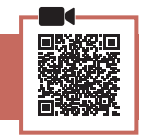

1 Open the scanning unit / cover.

**4. Installing the Ink Tanks**

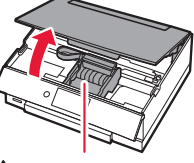

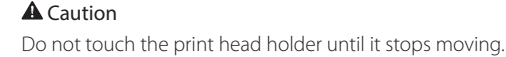

# Setting Up the Printer

2 Remove the tape and film on the ink tank.

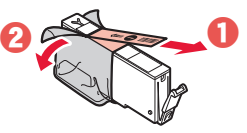

- Check that no tape is left over.
- 3 Slowly remove the orange cap.

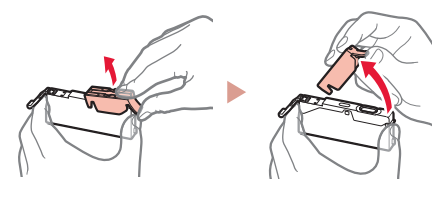

#### *IMP* Important

- Do not squeeze the ink tank with the Y-shaped air hole blocked.
- Do not touch the areas shown in red.

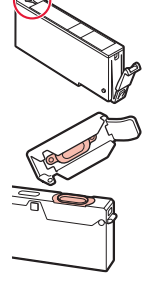

#### 4 Install the ink tank.

• Insert the ink tank into the print head and press down until it clicks.

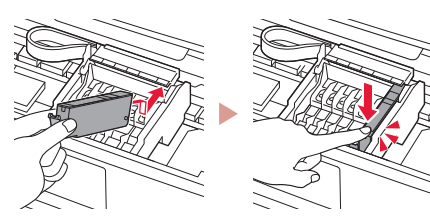

5 Check that the color of the ink tank you installed appears on the screen.

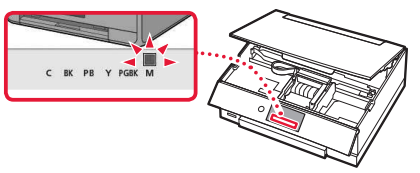

#### *IMP* Important

If the color is not displayed on the screen even though you have installed the ink tank, the color of the ink tank may be wrong or you may have installed an ink tank, such as one with a different model number, that is not supported by this printer. Either install an ink tank for the correct color or use the provided ink tank for setup.

6 Repeat steps 2 through 5 to install all the ink tanks.

• Check that all the colors appear.

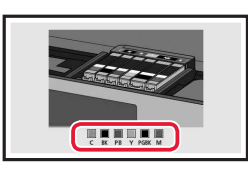

. . . . . . .

#### 7 Close the scanning unit / cover.

• The printer will start initializing.

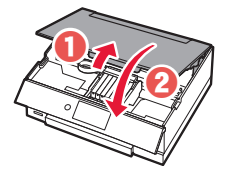

**A** Caution Watch your fingers.

#### **5. Loading Paper**

### Check!

Remove any orange tape.

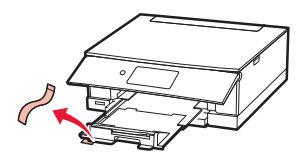

1 Tap **OK**.

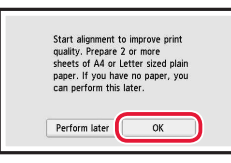

2 Remove the cassette from the printer and remove the cassette cover.

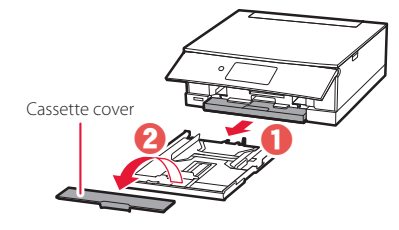

 $\sim$   $\sim$   $\sim$ 

#### 3 Slide apart the paper guides.

• Slide the right paper guide to the right edge. Align the front paper guide with the Letter or A4 mark.

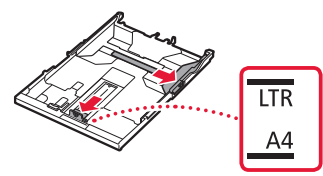

#### 4 Load paper.

- Load 2 or more sheets of Letter or A4 sized plain paper with the print side facing down.
- Place the paper against the front paper guide, and align the right paper guide to the width of the paper.

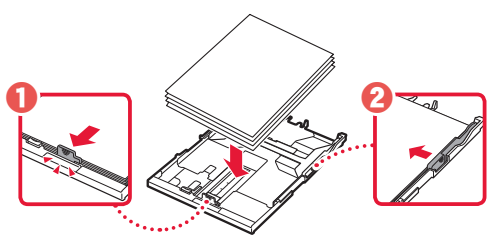

5 Attach the cassette cover and replace the cassette.

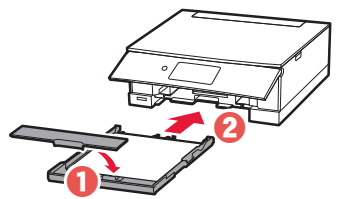

• Look at it from the side to confirm it looks like the diagram.

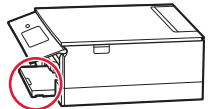

6 Tap **OK**.

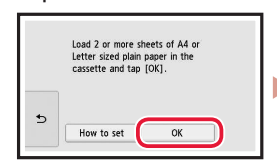

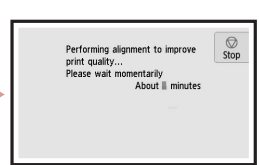

#### 7 Tap **Next**.

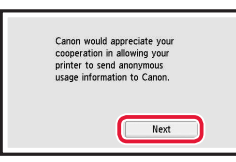

• Follow the on-screen instructions to continue setup. This includes making selections related to sending information.

Refer to "Sending Information To Canon" in **Safety and Important Information**.

#### 8 Tap **Next**.

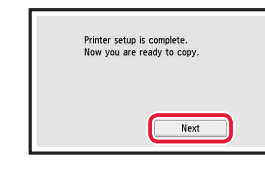

#### 9 Tap **OK.**

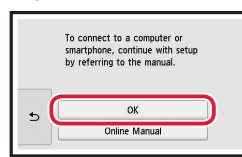

10 Check that the following screen appears.

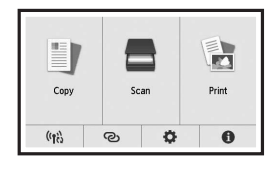

If you will use the printer without connecting any other devices, setup is now complete.

# Setting Up the Printer

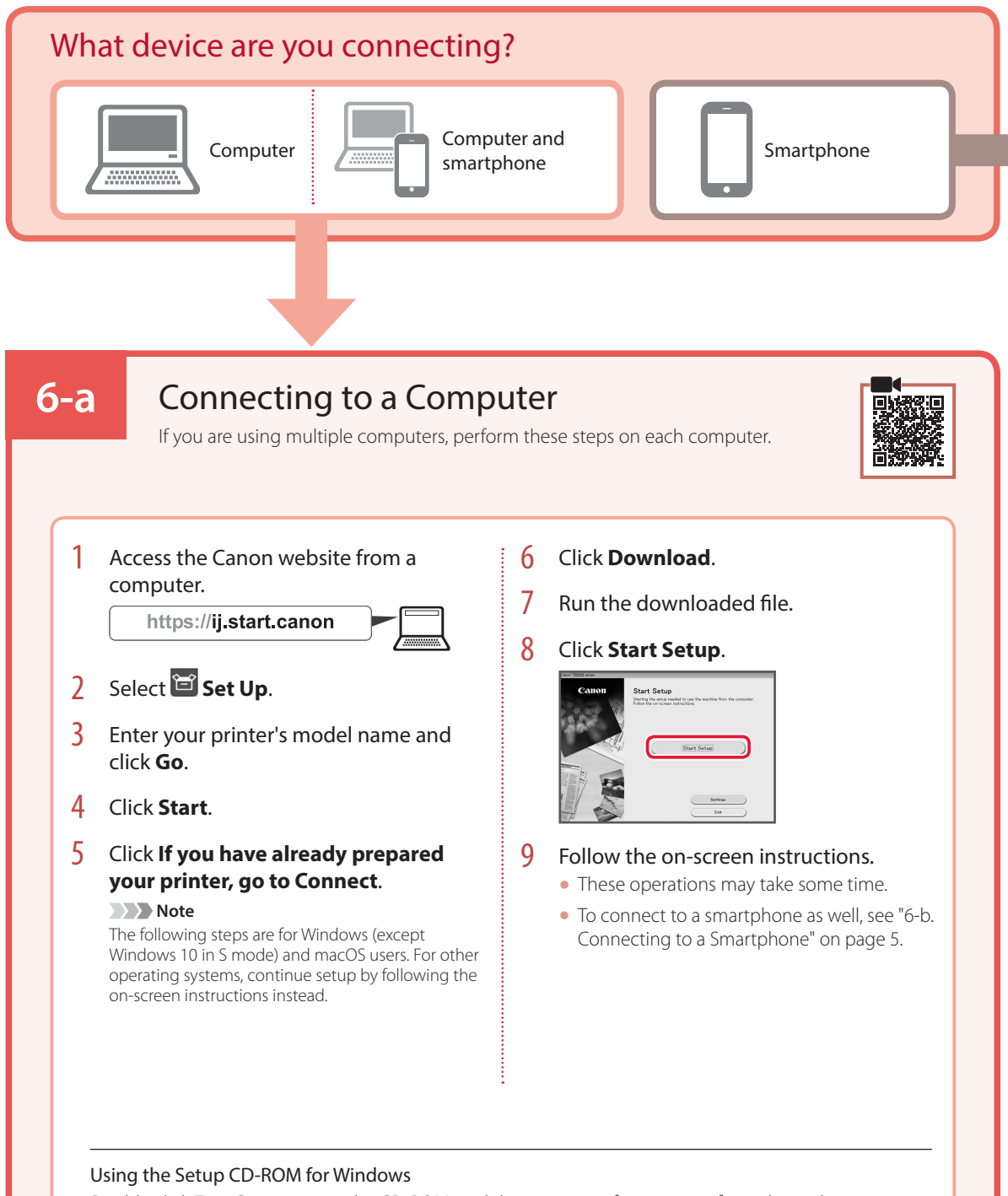

Double click **EasySetup.exe** in the CD-ROM, and then continue from step 3. If you do not have an internet connection, open the **win** folder in the CD-ROM and double click **SETUP.exe**. This will install the printer driver.

### **6-b**

### Connecting to a Smartphone

If you are using multiple smartphones, perform these steps on each smartphone.

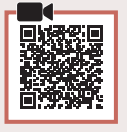

#### Prepare the following before starting.

- **O** Enable the Wi-Fi setting on your smartphone.
- $\bullet$  Connect your smartphone to the wireless router (if you have a wireless router).
- Refer to your smartphone and wireless router manuals for more details.
- 1 Install the "Canon PRINT Inkjet/SELPHY" app on your smartphone.
	- Scan the QR code shown on the right to access the Canon website, and then download the app.

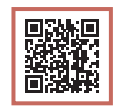

#### 2 Open the installed app.

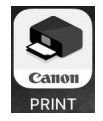

 $3$  Follow the on-screen instructions in the app to add your printer.

Once you have added your printer, you can print from your smartphone. To print photos, see "Loading Photo Paper" on page 6.

# Loading Photo Paper

Photo paper can only be loaded in the rear tray.

1 Open the rear tray cover and extend the paper support.

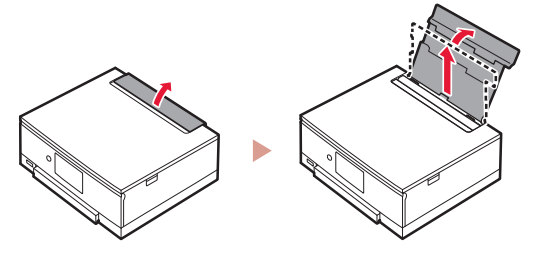

2 Open the feed slot cover and slide the righthand side paper guide to the far right.

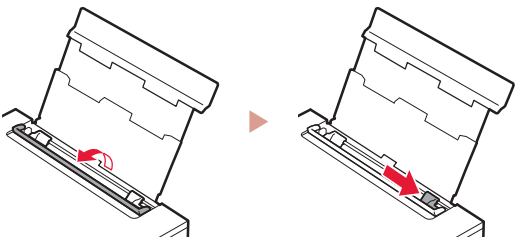

3 Load several sheets of photo paper with the print side facing up and slide the side paper guide against the edge of the paper stack.

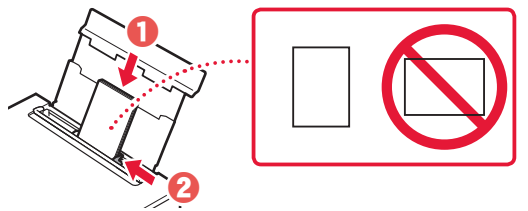

#### 4 Close the feed slot cover.

• Follow the on-screen instructions to set information for the loaded paper.

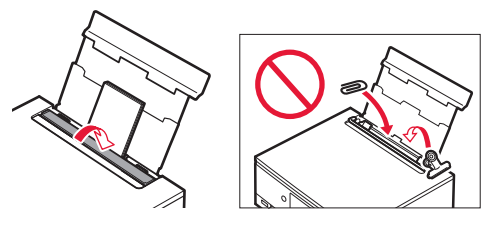

# Printing Photos Saved on a Memory Card

- 1 Turn on the printer.
- 2 Load several sheets of photo paper.
- 3 Insert the memory card into the card slot.

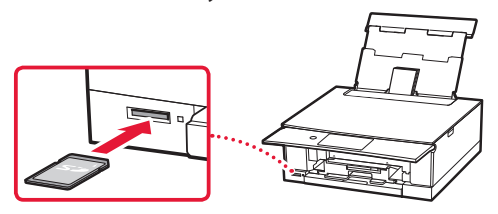

- 4 Flick right and left through the photos and select one.
- 5 Tap the **Color** button to start printing.

# Configuration de l'imprimante

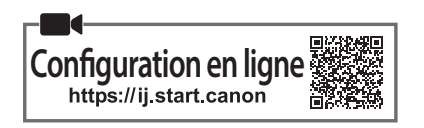

#### **1. Contenu de la boîte**

- Cartouches d'encre pour la configuration Cordon d'alimentation
	-
	- CD-ROM d'installation pour Windows

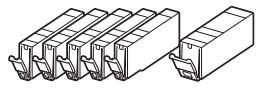

- Sécurité et informations importantes
- Démarrage (ce manuel)

#### **2. Retrait du matériel d'emballage**

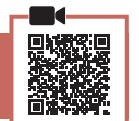

#### **EXP** Important

Lorsque l'impression démarre, le panneau de contrôle s'ouvre et le bac de sortie papier se déploie automatiquement. Ne placez aucun objet devant l'imprimante.

- 1 Enlevez et jetez tout matériel d'emballage et bande orange.
	- L'utilisation de l'imprimante avec la bande orange ou le matériel d'emballage encore fixé risque d'entraîner un dysfonctionnement.
- 2 Ouvrez l'unité de numérisation / capot et retirez la bande orange.

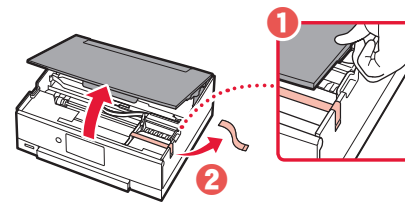

#### 3 Fermez l'unité de numérisation / capot.

• Ouvrez complètement l'unité de numérisation / capot, puis fermez-la.

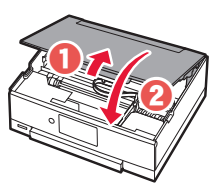

**A** Attention Surveillez vos doigts.

#### **3. Mise sous tension de l'imprimante**

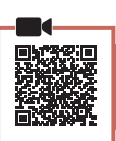

Branchez le cordon d'alimentation.

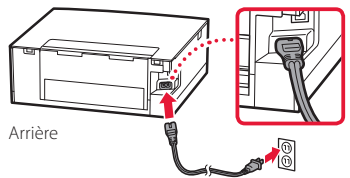

#### **Important**

À ce stade, ne branchez aucun autre câble.

2 Ouvrez le panneau de contrôle et appuyez sur le bouton **MARCHE (ON)**.

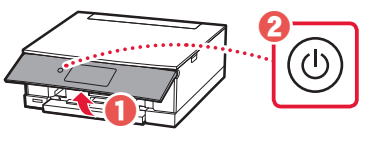

3 Faites glisser et touchez pour sélectionner votre langue, puis touchez **Oui**.

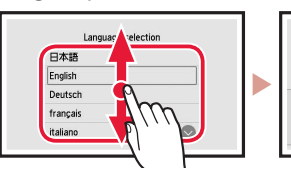

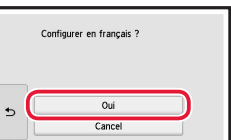

FRANÇAIS

#### 4 Touchez **OK**.

**d'encre**

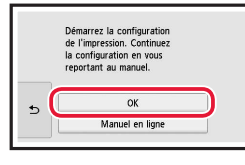

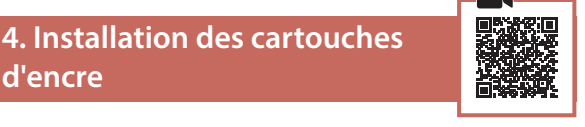

Ouvrez l'unité de numérisation / capot.

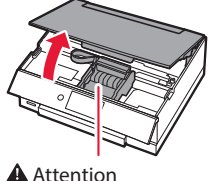

Évitez tout contact avec le support de tête d'impression tant que celui-ci n'est pas arrêté.

### Configuration de l'imprimante

2 Retirez la bande et le film sur la cartouche d'encre.

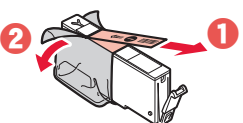

- Vérifiez qu'il ne reste aucune bande.
- 3 Retirez doucement le capuchon orange.

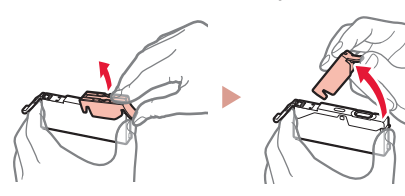

#### *I* Important

• N'appuyez pas sur la cartouche d'encre alors que le trou d'arrivée d'air en forme de Y est obstrué.

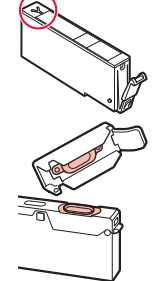

- Ne touchez pas les zones signalées en rouge.
- 

#### 4 Installez la cartouche d'encre.

• Insérez la cartouche d'encre dans la tête d'impression et appuyez dessus jusqu'à ce qu'un clic se produise.

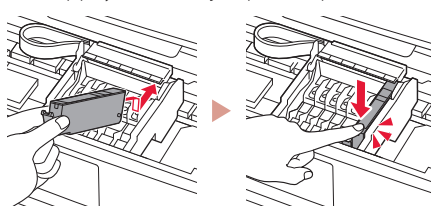

5 Vérifiez que la couleur de la cartouche d'encre que vous avez installée s'affiche à l'écran.

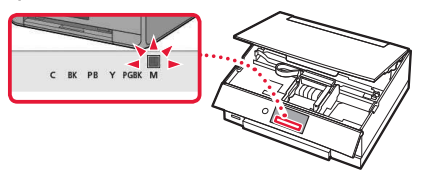

#### *I* Important

Si la couleur ne s'affiche pas à l'écran alors que vous avez installé la cartouche d'encre, la couleur de la cartouche d'encre est peut-être fausse, ou vous avez peut-être installé une cartouche d'encre non prise en charge par l'imprimante, par exemple une cartouche avec un numéro de modèle différent. Installez une cartouche d'encre de la bonne couleur ou utilisez la cartouche d'encre fournie pour la configuration.

6 Répétez les étapes 2 à 5 pour installer toutes les cartouches d'encre.

• Vérifiez que toutes les couleurs s'affichent.

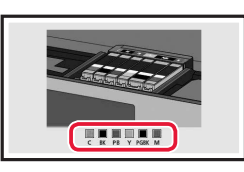

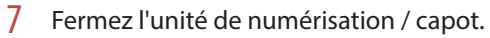

• L'imprimante commence à s'initialiser.

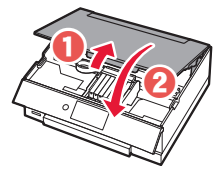

**A** Attention Surveillez vos doigts.

#### **5. Chargement du papier**

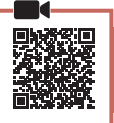

#### Vérifiez ! Retirez la bande orange.

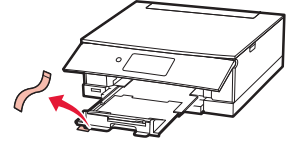

#### 1 Touchez **OK**.

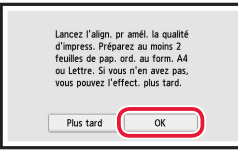

2 Retirez la cassette de l'imprimante et retirez le couvercle de la cassette.

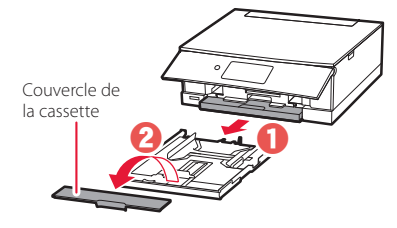

#### 3 Faites glisser séparément les guides papier.

• Faites glisser le guide papier droit vers le bord droit. Alignez le guide papier avant sur la marque Lettre ou A4.

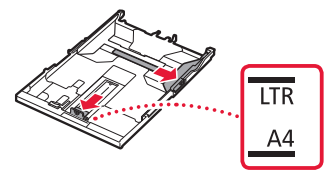

#### 4 Chargez du papier.

- Chargez au moins 2 feuilles de papier ordinaire au format Lettre ou A4 avec la face à imprimer vers le bas.
- Placez le papier contre le guide papier avant et alignez le guide papier droit sur la largeur du papier.

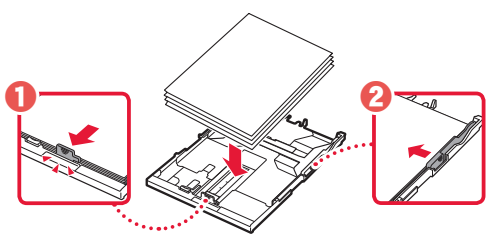

5 Fixez le couvercle de la cassette et remettez la cassette en place.

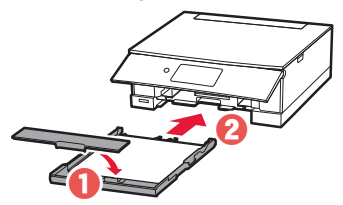

• Observez-la depuis le côté pour confirmer qu'elle se présente comme dans le diagramme.

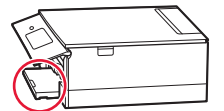

6 Touchez **OK**.

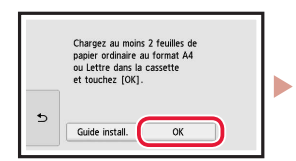

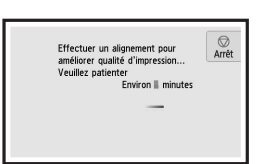

#### 7 Touchez **Suivant**.

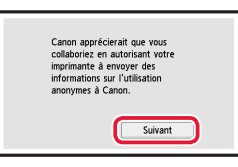

• Suivez les instructions à l'écran pour poursuivre la configuration. Cela inclut des sélections relatives à l'envoi d'informations.

Reportez-vous à « Envoi d'informations à Canon » dans **Sécurité et informations importantes**.

#### 8 Touchez **Suivant**.

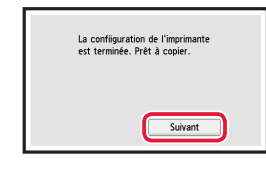

9 Touchez **OK.**

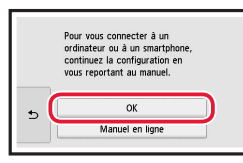

10 Assurez-vous que l'écran suivant s'affiche.

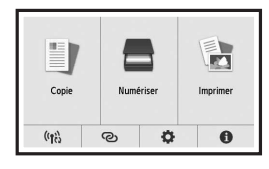

Pour utiliser l'imprimante sans connecter aucun autre périphérique, la configuration est terminée.

**AAAAA** 

# Configuration de l'imprimante

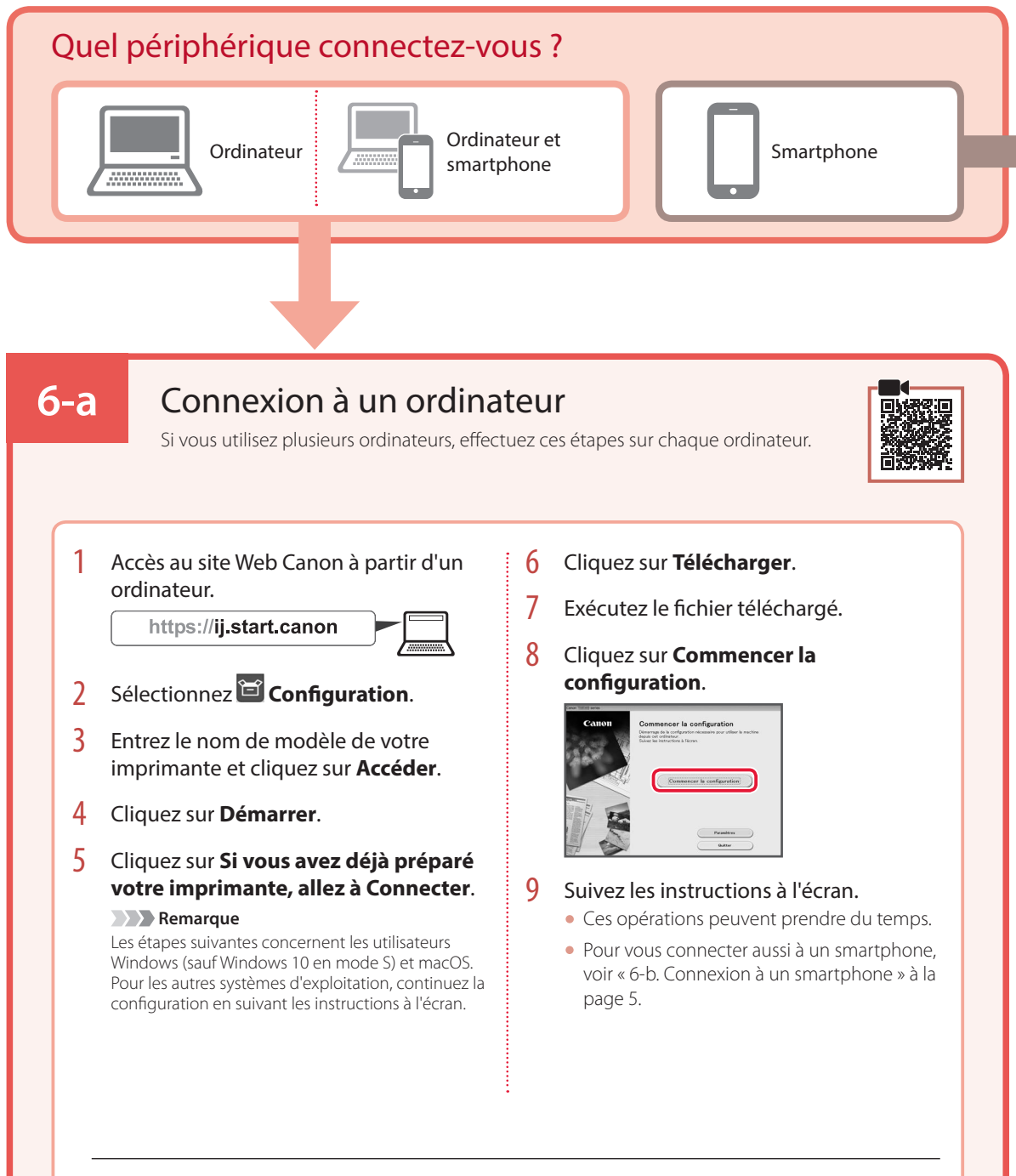

#### Utilisation du CD-ROM d'installation pour Windows

Cliquez deux fois sur **EasySetup.exe** à partir du CD-ROM, puis continuez à partir de l'étape 3. Si vous ne disposez pas d'une connexion Internet, ouvrez le dossier **win** à partir du CD-ROM et cliquez deux fois sur **SETUP.exe**. Cette procédure permet d'installer le pilote d'imprimante.

### **6-b**

### Connexion à un smartphone

Si vous utilisez plusieurs smartphones, effectuez ces étapes sur chaque smartphone.

#### Préparez les éléments suivants avant de démarrer.

- a Activez le paramètre Wi-Fi sur votre smartphone.
- b Connectez votre smartphone au routeur sans fil (si vous disposez d'un routeur sans fil).

Pour plus d'informations, consultez la documentation de votre smartphone et du routeur sans fil.

- 1 Installez l'application « Canon PRINT Inkjet/SELPHY » sur votre smartphone.
	- Scannez le code QR qui apparaît à droite pour accéder au site Web Canon, puis téléchargez l'application.

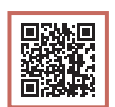

#### 2 Ouvrez l'application installée.

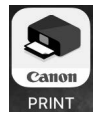

3 Suivez les instructions à l'écran fournies par l'application pour ajouter votre imprimante.

Une fois que vous avez ajouté votre imprimante, vous pouvez imprimer depuis votre smartphone. Pour imprimer des photos, voir « Chargement de papier photo » à la page 6.

# Chargement de papier photo

Le papier photo peut être chargé uniquement dans le réceptacle arrière.

1 Ouvrez le couvercle du réceptacle arrière et déployez le support papier.

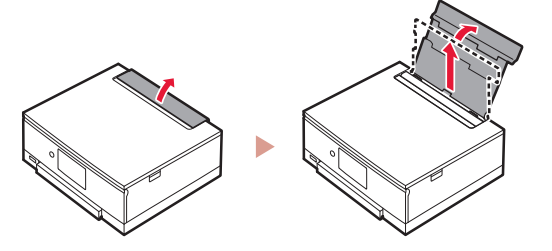

2 Ouvrez le couvercle de la fente d'alimentation et faites glisser le guide papier droit vers l'extrême droite.

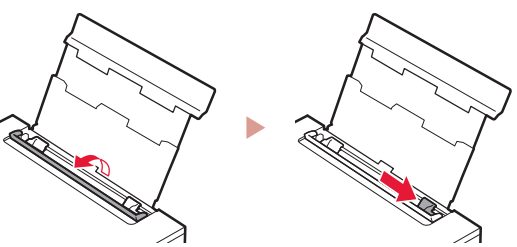

3 Chargez plusieurs feuilles de papier photo face à imprimer vers le haut et faites glisser le guide papier latéral contre le bord de la pile de papier.

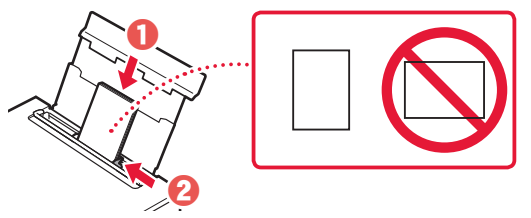

- 4 Fermez le couvercle de la fente d'alimentation.
	- Suivez les instructions à l'écran pour définir les informations sur le papier chargé.

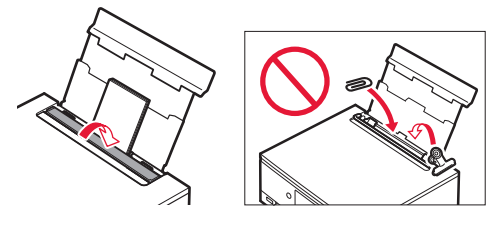

# Impression de photos enregistrées sur une carte mémoire

- 1 Mettez l'imprimante sous tension.
- 2 Chargez plusieurs feuilles de papier photo.
- 3 Insérez la carte mémoire dans l'emplacement de carte.

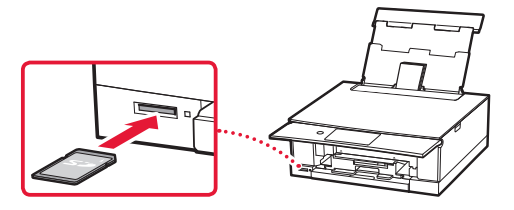

- 4 Faites défiler les photos vers la droite ou vers la gauche et sélectionnez-en une.
- 5 Touchez le bouton **Couleur (Color)** pour lancer l'impression.

# تحميل ورق الصور الفوتوغرافية

يمكن تحميل ورق الصور الفوتوغرافية في الدرج الخلفي فقط.

1 افتح غطاء الدرج الخلفي، ثم قم بتمديد دعامة الورق.

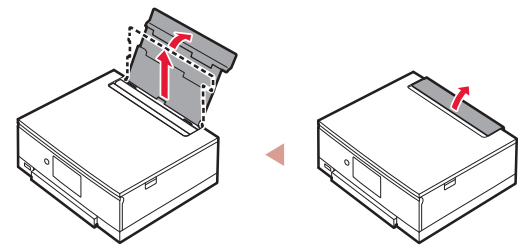

2 افتح غطاء فتحة التغذية، ثم قم بإزاحة موجه الورق الموجود على الجانب الأيمن إلى أقصىي اليمين.

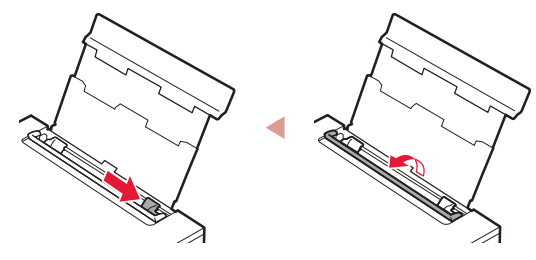

3 قم بتحميل عدة ورقات من ورق الصور الفوتوغرافية مع توجيه جانب الطباعة إلى الأعلى، ثم قم بإزاحة موجه الورق الجانبي باتجاه حافة رزمة الورق.

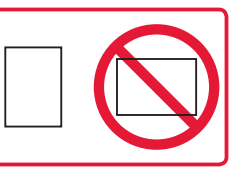

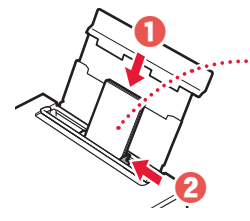

- 4 قم بإغالق غطاء فتحة التغذية.
- ) .<br>• اتبع الإرشادات الواردة على الشاشة لتعيين المعلومات الخاصة بالورق<br>• الذين ترتمين الذي تم تحميله.

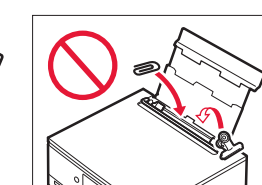

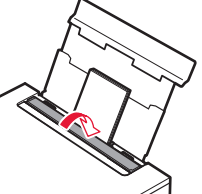

# طباعة الصور المحفوظة في بطاقة ذاكرة

1 قم بتشغيل الطابعة.

القي

- 2 قم بتحميل عدة ورقات من ورق الصور الفوتوغرافية.
	- 3 قم بإدخال بطاقة الذاكرة في فتحة البطاقة.

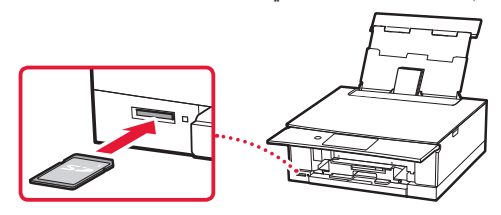

- 4 قم بالتمرير يمينًا ويسارًا خلال الصور، ثم اختر صورة.
	- 5 انقر فوق الزر **اللون (Color (**لبدء الطباعة.

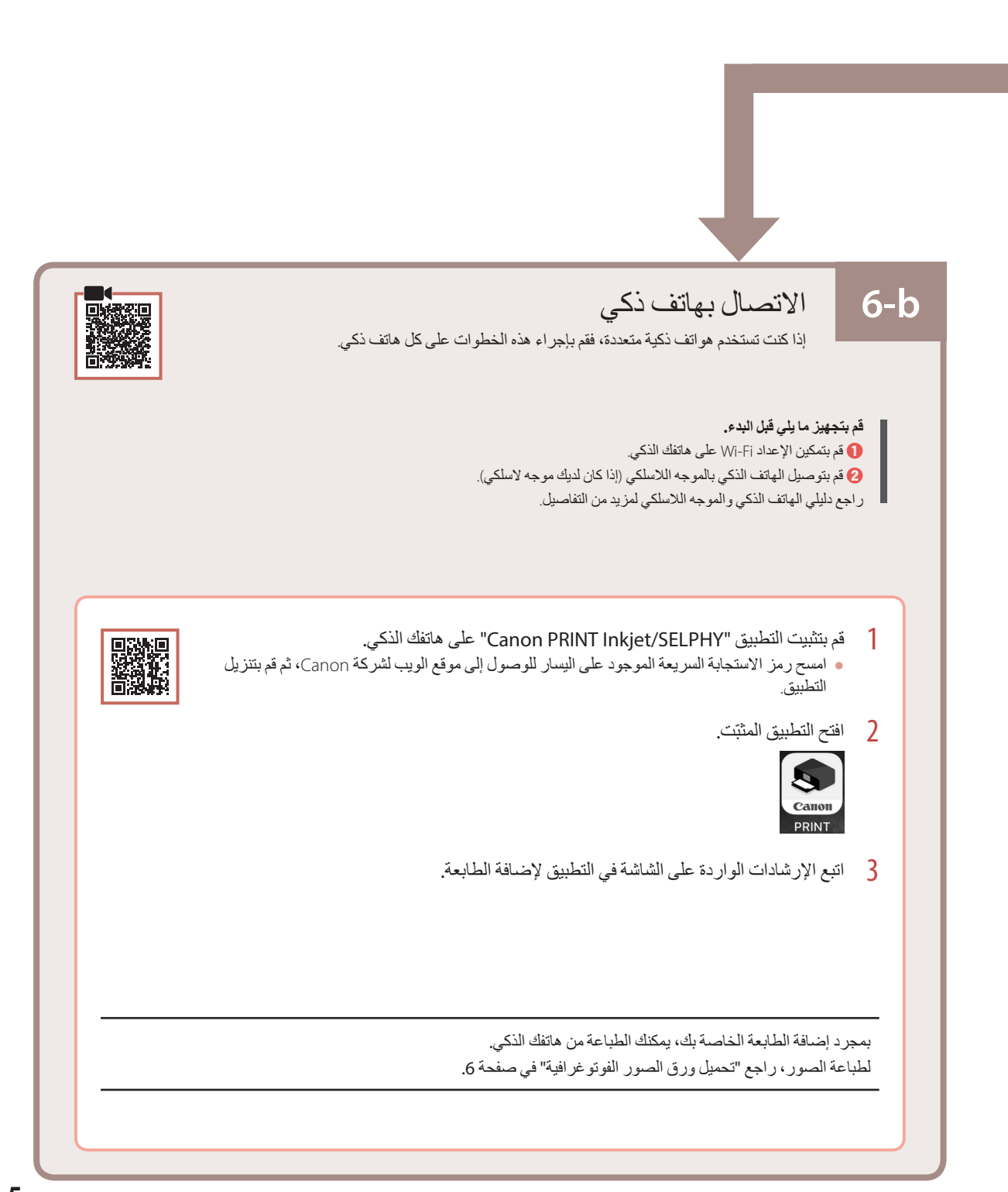

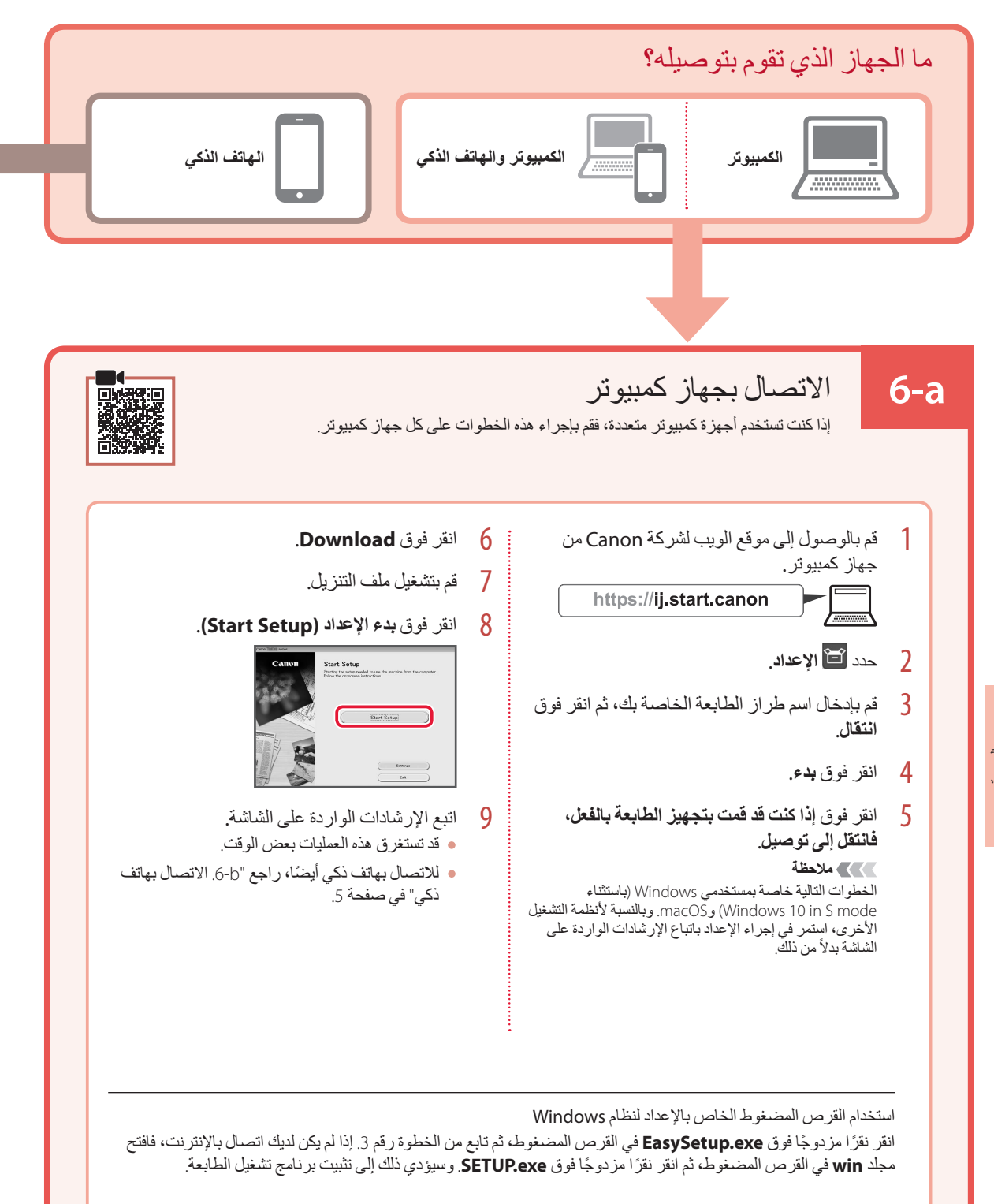

- 3 قم بفصل موجهي الورق.
- م .<br>قم بإزاحة موجه الورق الأيمن إلى الطرف الأيمن. قم بمحاذاة موجه<br>• قم بإزاحة بالمواضح في المعطف الموجهة . الورق الأمامي مع علامة A4 أو Letter.

**\*\*\*\*\*\*\*\*\*\*\*\***\*

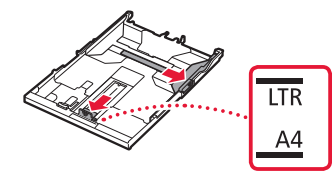

- 4 قم بتحميل الورق.
- م بتحميل 2 أو أكثر من الورق العادي بحجم Letter أو A4 مع توجيه<br>• قم بتحميل 2 أو أكثر من الورق العادي بحجم Letter أو A4 مع توجيه جانب الطباعة لأسفل.
	- ضع الورق مقابل موجه الورق األمامي، ثم قم بمحاذاة موجه الورق األيمن مع الجزء الجانبي من الورق.

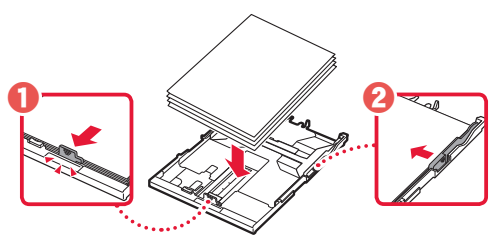

5 قم بتركيب غطاء الدرج وإعادة تركيب الدرج.

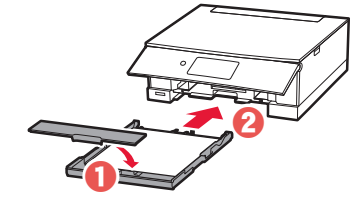

- قم بمعاينة الدرج من الجهة الجانبية للتأكد من تركيبه كما هو موضح في المخطط.
	- 6 انقر فوق **OK**.

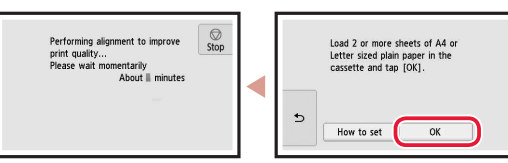

#### 7 انقر فوق **Next**.

. . . . . . . . . .

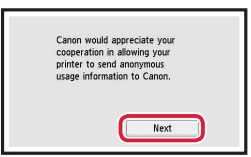

اتبع اإلرشادات الواردة على الشاشة لمتابعة اإلعداد. يشمل ذلك تحديد • خيارات تتعلق بإرسال المعلومات. راجع "إرسال المعلومات إلى Canon "في **معلومات األمان والمعلومات الهامة**.

#### 8 انقر فوق **Next**.

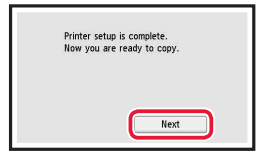

#### 9 انقر فوق **OK.**

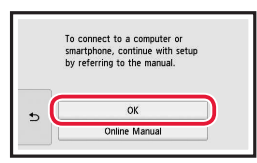

#### 10 تحقق من ظهور الشاشة التالية.

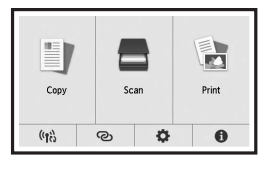

إذا كنت ستستخدم الطابعة دون االتصال بأية أجهزة أخرى، فقد اكتملت عملية اإلعداد اآلن.

### إعداد الطابعة

2 قم بإزالة الشريط الالصق والطبقة الموجودين على خزان الحبر.

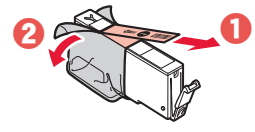

- تأكد من إزالة جميع األشرطة الالصقة.
	- 3 قم بإزالة الغطاء البرتقالي ببطء.

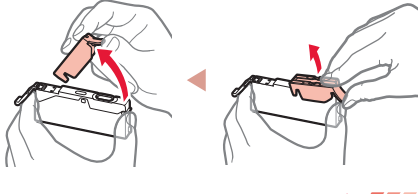

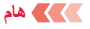

- ال تضغط على خزان الحبر أثناء انسداد فتحة الهواء على شكل Y.
	- ال تلمس المناطق الظاهرة باللون األحمر. •

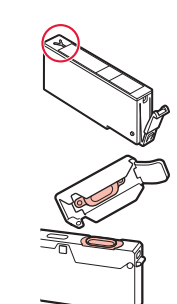

- 4 قم بتركيب خزان الحبر.
- م بتركيب خزان الحبر.<br>• قم بتركيب خزان الحبر في رأس الطباعة ثم اضغط للأسفل حتى<br>• حتى احتى اقرائية تسمع صوت طقطقة.

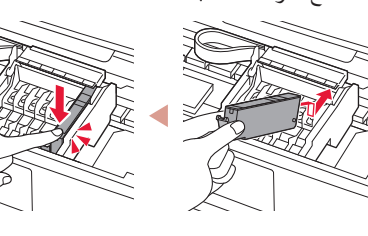

5 تحقق من ظهور لون خزان الحبر الذي قمت بتركيبه على الشاشة.

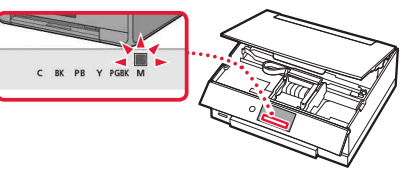

#### **هام**

في حالة عدم ظهور اللون على الشاشة حتى بعد تركيب خزان الحبر، فقد يكون لون خزان الحبر غير صحيح أو ربما قمت بتركيب خزان حبر ال تدعمه هذه الطابعة، مثل خزان حبر برقم طراز مختلف. قم بتركيب خزان الحبر للون الصحيح، أو استخدم خزان الحبر المتوفر لإلعداد.

6 كرر الخطوات من 2 إلى 5 لتركيب جميع خزانات الحبر. حرب محرب حت− بي عامر<br>• تحقق من ظهور جميع الألوان.

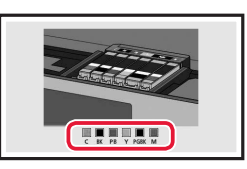

. . . . . . . . . . . .

 $\frac{1}{2}$ 

7 قم بإغالق وحدة المسح الضوئي / الغطاء. ستبدأ الطابعة في التهيئة. •

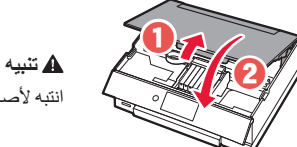

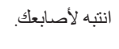

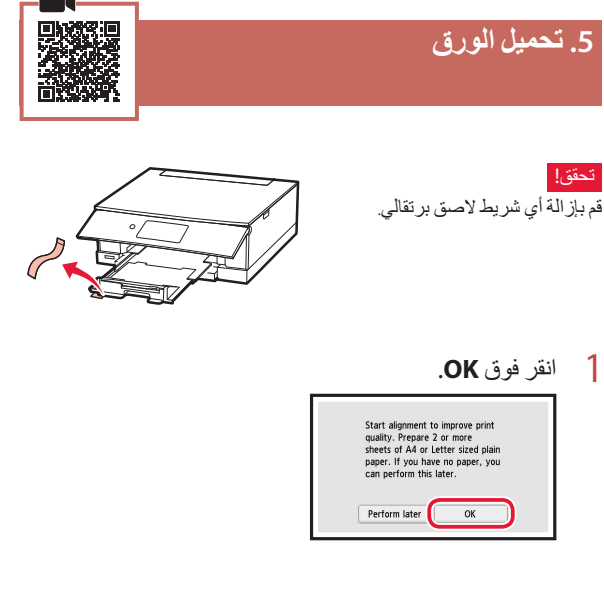

2 أخرج الدرج من الطابعة، ثم أزل غطاء الدرج.

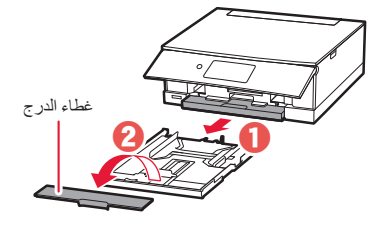

العربية

# إعداد الطابعة

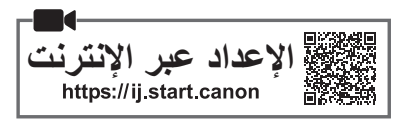

#### **.1 محتويات العلبة**

 خزانات الحبر لإلعداد سلك الطاقة

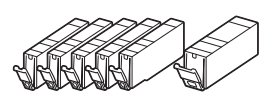

- القرص المضغوط الخاص باإلعداد لنظام Windows معلومات األمان والمعلومات الهامة
	- دليل البدء (هذا الدليل)

#### **.2 إزالة مواد التغليف**

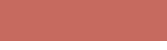

#### **هام**

عند بدء الطباعة، يتم فتح لوحة التشغيل ويتمدد درج إخراج الورق تلقائيًا. ال تضع أي شيء أمام الطابعة.

- 1 قم بإزالة أي مواد تغليف <sup>و</sup> الشريط الالصق البرتقالي وتخلص منهما.
- قد يؤدي استخدام الطابعة التي ال يزال الشريط الالصق البرتقالي أو مواد التغليف ملحقة بها إلى حدوث عطل في الطابعة.
	- 2 افتح وحدة المسح الضوئي / الغطاء، ثم أزل الشريط الالصق البرتقالي.

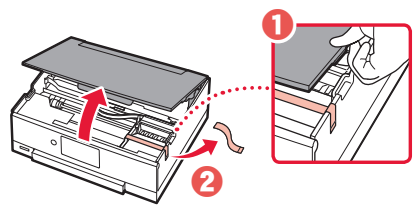

3 قم بإغالق وحدة المسح الضوئي / الغطاء. افتح وحدة المسح الضوئي / الغطاء بالكامل، ثم قم بإغالقه. •

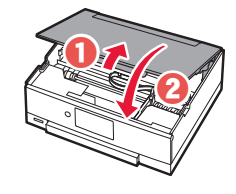

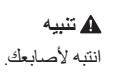

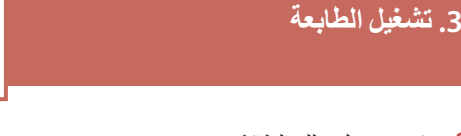

1 قم بتوصيل سلك الطاقة.

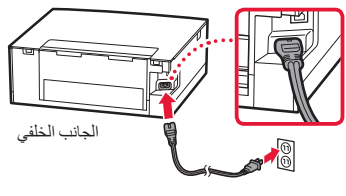

**هام** في هذا الوقت، ال تقم بتوصيل أي كبل آخر.

2 افتح لوحة التشغيل، ثم اضغط على الزر **تشغيل (ON(**.

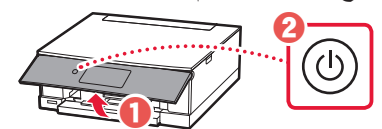

3 قم بالتمرير والنقر فوق اللغة المطلوبة لتحديدها، ثم انقر فوق **Yes**.

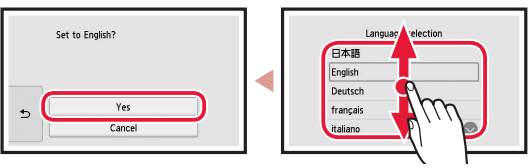

4 انقر فوق **OK**.

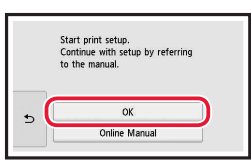

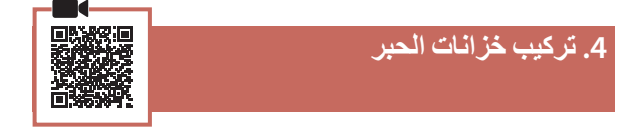

1 افتح وحدة المسح الضوئي / الغطاء.

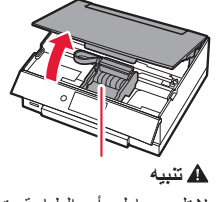

ال تلمس حامل رأس الطباعة حتى يتوقف عن الحركة.

Доступ к документу Онлайн-руководство | Доступ до документа Онлайновий посібник

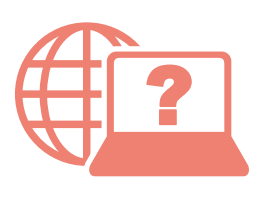

Access Online Manual

Accès au Manuel en ligne

الوصول إلى الدليل على اإلنترنت

Из вашего браузера

З вашого браузера

From your browser

À partir de votre navigateur

من المتصفح الخاص بك

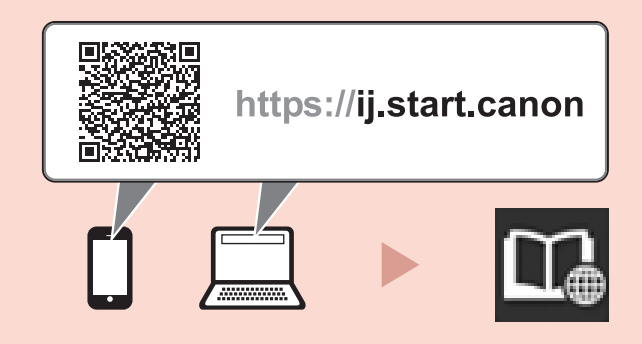